## **<http://www.tpcug.org>**

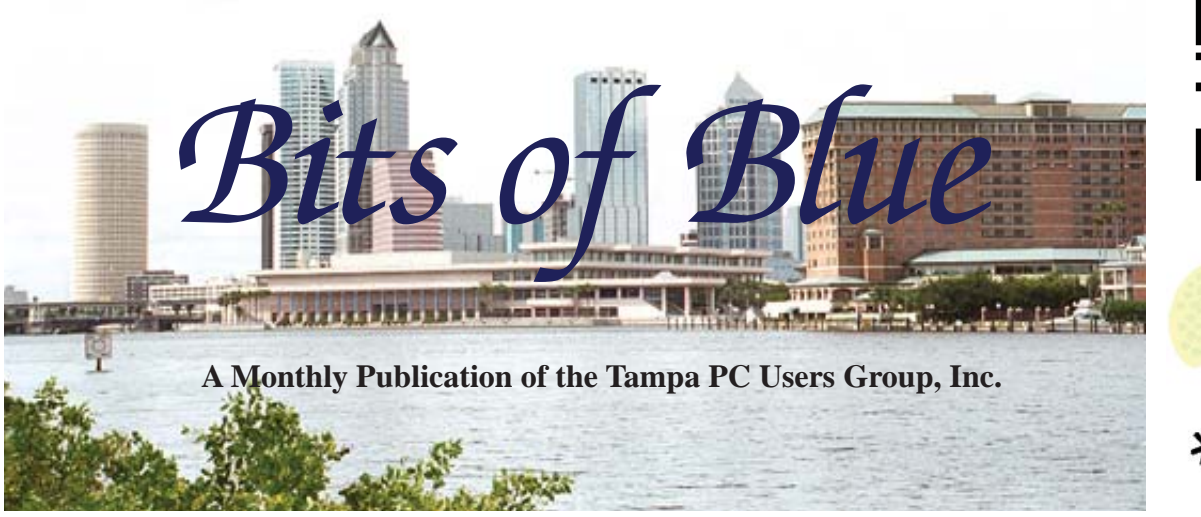

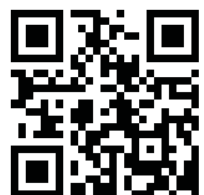

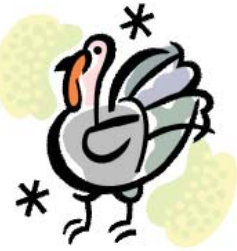

Vol. 26 No. 11 November 2013 November 2013 November in Tampa

**Meeting**

**Bob LaFave**

**on**

**Editing Movies**

**Wednesday, November 13, 2013**

**6:30 PM**

**Pepin Distributing Co. 4121 N 50th Street Tampa, Florida**

## INSIDE THIS ISSUE

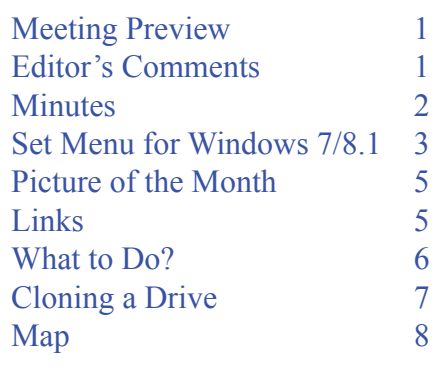

**Meeting Preview:** Bob LaFave will show us how to record HDTV using CETON and how to edit out commercials, as well as presenting some surprise topics and the usual Windows SIG at the beginning of the meeting.

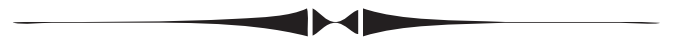

# **Editor's Comments**

*By William LaMartin, Editor, Tampa PC Users Group* [william@lamartin.com](mailto:william@lamartin.com)

I t's been a bit exciting here with all the projects I have been working on. And it got even more exciting when I presse the power button on my Windows 7 desktop computer that I use for most of my work and nothing happened t's been a bit exciting here with all the projects I have been working on. And it got even more exciting when I pressed the power button on my Windows 7 desktop computer that about that later in the newsletter.

Don't you find it interesting that Google is upset because it has been disclosed that the National Security Agency is intercepting much of their data when Google's whole business plan is to intercept your data so as to better aim ads at you from which they make no small amount of money. Anyone who uses Gmail has to know that every word they write is picked over and analyzed by the Google software to see if they are a good candidate for a camera, long underwear, health food, unhealthy food or whatever else is mentioned in the emails. The same goes for

*Comments........Continued on page 2*

**The December holiday party will be moved up one week and held on December 4.**

#### \* \* OFFICERS \* \*

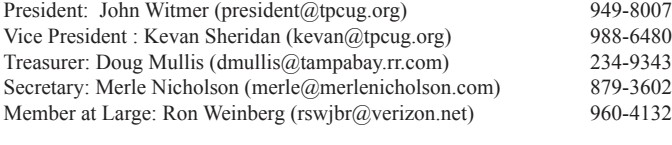

APPOINTED (Volunteers)

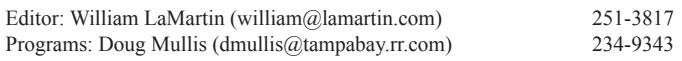

#### **Home Page <http://www.tpcug.org>**

 Bits of Blue is published by the Tampa PC Users Group, Inc., a State of Florida registered non-profit corporation, to provide educational information about personal computer systems to its members. Our mailing address is P. O. Box 3492, Tampa, FL 33601-3492.

 However, for business concerning this newsletter, Bits of Blue, please contact the Editor, William LaMartin, at 813-251-3817, or [william@lamartin.com.](mailto:william@lamartin.com)

 Technical information found in this publication is not necessarily compatible with your hardware and software, plus other errors or misprints could occur from time to time. Therefore, the use of programs, commands, functions or anything of a technical nature appearing in this publication will be at your own risk.

#### **RENEWING YOUR MEMBERSHIP?**

WE CERTAINLY HOPE YOU WILL

 MAIL YOUR CHECK AND ANY ADDRESS OR NAME CHANGES TO:

> TAMPA PC USERS GROUP PO BOX 3492 TAMPA, FL 33601-3492

\$25 Individual \$35 Family  $$60$  Corporate = 3 employees +  $$20$  each add'l employee

Go to our web site [http://www.tpcug.org an](http://www.tpcug.org)d click on the About Us | Join link to join or renew online

Check the address label for your renewal month

## **Friend of the User Group**

*We acknowledge* Pepin Distributing Co. *for their support*

## **Affi liations**

Florida Association of User Groups Association of Personal Computer User Groups

# **Minutes of the October Meeting**

*By Merle Nicholson, Secretary, Tampa PC Users Group* [merle@merlenicholson.com](mailto:merle@merlenicholson.com)

The Windows Special Interest Group (SIG)<br>opens our monthly meeting. The SIG moderator, Bob LaFave, introduces new or little<br>lenour products and technological dovelopments to opens our monthly meeting. The SIG moderator, Bob LaFave, introduces new or little known products and technological developments for discussion by the group. He accepts questions and requests for help in solving problems from attendees.

Bob covered a variety of PC subjects, a member's lost user account and password, using the administrator account to recover it, and a tool from Farstone.com Total Recovery Tools v10. He touched on WEP/WPA router settings and answered questions from other users.

Steven Singer was with us to present his annual hardware talk with trends and new stuff. The subjects he talked on were phones – mostly the Android kind – and ebooks. WiFi, Smart TV, Windows Media Center, TPLink Router, 1TB 2-1/2" drives and Powerline Networking were discussed. Other hardware mentioned were: a discussion of AMD and APU, new AMD A10, ITX motherboards, USB 3 adapters and 64GB SDHC storage. As always, interesting and informative.  $\blacklozenge$ 

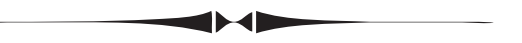

### *Comments.........Continued from page 1*

the Google search engine. If you use Gmail, then I assume Google knows who you are and which computers you use, so it is then easy to conclude that the searches coming from your computer you also use for Gmail are associated with you.

Since I use an email server at the company which hosts my website, I at least don't have Google pawing through all my emails. However, I am sure that doesn't stop the NSA from seeing my requests to you each month for articles for the newsletter.  $\blacklozenge$ 

# **A SET Menu for Windows 7/8.1**

*By Merle Nicholson, Secretary, Tampa PC Users Group* [merle@merlenicholson.com](mailto:merle@merlenicholson.com)

II say it right off the bat, I love Android. Even a my not so new v2.3 Droid phone, but my tablet and my spouse's phone have v4.2, where a swip down from the top will get all your system settings. 'll say it right off the bat, I love Android. Even on my not so new v2.3 Droid phone, but my tablet and my spouse's phone have v4.2, where a swipe Maybe kind of like Windows 8/8.1 Charms menu may be one day years from now when they fix it. By the way, the "Charms" name doesn't set too well because I'm not an eight-year old girl. I'm a grumpy old man, and "Settings" would pretty much suit me.

The Android feature I'm referring to is "Settings." That's a convenient way to get all your settings quickly in one place (it's an expandable drill-down menu). In Windows 7 and 8 they're scattered all over the place, sometimes where you can never find them without some kind of a desktop word search. Why can't we do that on Windows 7?

So I decided to track the things I do on my notebook and see if I can make it easier. I can't duplicate the Android look without programming something, but

the Taskbar Toolbar feature will do the job. I've written before about my "Programs" menu, and William LaMartin has shown it in the Windows 8 environment. You'll see it below just to the left of my "Set" menu.

My "Set" toolbar is constructed exactly like the "Programs" toolbar. You simply add a toolbar to the taskbar by pointing to a folder you create. Then you add items in the folder, and they become the menu items. The items are all in the form of a Windows shortcut. In this picture, I had just clicked on the "Set," "Sound" shortcut to get the sound settings. These are all I have for now, but it takes care of 90% of my day-to-day annoyances. I have no intention to put all settings there, just my favorites. An explanation for each:

**Monitor Off.** Sometimes I want to walk away from the notebook. The screen is a major user of the battery. Setting the Windows Power Options to a short time creates annoying behaviors in other circumstances. You certainly do not want to make a Power Option change knowing you will set it back in a couple of hours. The method I used to turn it off uses a mouse movement to wake it.

I NEVER use Sleep or Hibernate on this notebook. It has an SSD and boots in about 20 seconds. It would take another long article to give all the reasons.

> **Screensaver Disable and Screensaver Enable**. First, let's call a screensaver what it really is: entertainment. Pictures on a wall; I see value in that. I use photos I've taken – the ones I'm most proud of. It's a lot of trouble to turn off your screensaver and back on. You have to change the screensaver program to "none" then later select the one you usually use. I turn the screensaver off when I want to put an instructional PDF on the screen to refer to and sometimes to monitor the progress of a major backup or disk clone. These are circumstances where the screensaver interferes with something that is being displayed. Then if I turn it off, I'll need to turn it back on.

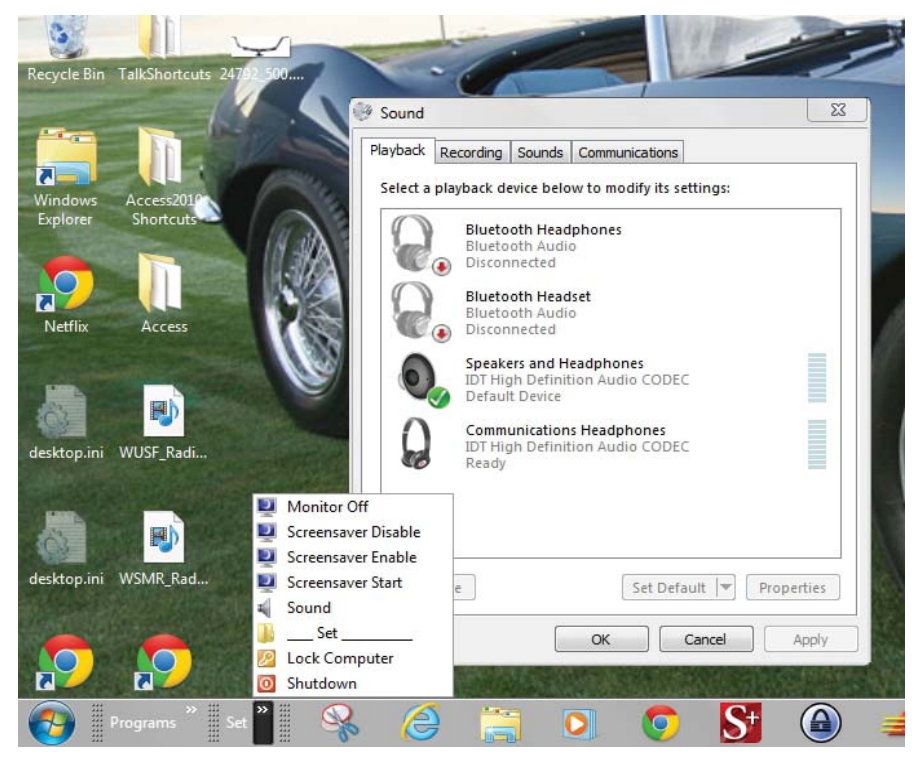

*Menu........Continued from page 3*

## **Screensaver Start**. Start it NOW.

**Sound**. I don't mean change the volume. I mean change the sound device to another. For me that usually means change it from internal speakers/headphone to Bluetooth or USB and back. Windows should have a better way to do this, but it doesn't.

**Set** . This is a Windows Explorer shortcut to the folder where the Toolbar's Set shortcuts are. So I don't have to remember where to look if I need to make a change.

**Lock Computer and Shutdown**. These are the standard system functions except that it's immediate – for people who accept the consequences of their rash behavior. These items, along with "Restart" will be invaluable in Windows 8/8.1 desktop mode, since the Start menu has been eliminated. As it is, you have to go to Charms, Settings and Shutdown to turn the computer off.

That's it. I'm sure I will be adding more items over time, and if you're interested in doing this and you have some other ideas, be sure to email me. The following is a technical description. It involves downloading a free utility program for some functions.

## **Technical Part.**

First, create a folder for the shortcuts. Mine is called "Set", and I put it in "My Documents". "C:\Users\ Merle\Documents\Set". Then in "My Documents" create a shortcut to the folder, and move the shortcut into the folder. Rename the shortcut to "\_\_\_\_ Set " or just "  $\cdots$  " so it will resemble a menu divider. Then right-click on the Taskbar, Toolbar, New Toolbar, and select the "My Documents\Set" folder as a new toolbar. The toolbar will appear on the right, next to the System Tray, and I moved mine to the left. Sometimes that's tricky to do, but be persistent. You'll see that then locking the taskbar messes up the appearance. I just leave it unlocked.

OK, so now it's a toolbar and it has one item in it: The

folder to conveniently open Windows Explorer to drop shortcuts into it. You can drop any kind of shortcut there, copies of ones you already have or shortcuts to other useful folders, or create new ones. Here are the details of mine.

I use a tiny utility called Nircmd.exe from [http://www.](http://www.nirsoft.net/utils/nircmd.html) nirsoft.net/utils/nircmd.html . DO NOT do the download at the top of the web page. Go to the bottom of the page where it says "Download NirCmd 64-Bit". If you happen to have Windows XP or the rare Windows 7 32-bit, download the other one, "Download Nir-Cmd". You get a zip file. Unzip the files into a folder. I put mine in a convenient place by creating a folder in "Downloads" called "nircmd-x64", so the path to this executable is now C:\Users\Orion\Downloads\nircmdx64\nircmd.exe, Orion being the administrator logon name. When you go to that NirCmd web page you'll see the pages of stuff this little executable will do. You can even create scripts, so that it will execute a series of steps.

Usually I create a shortcut on the desktop with a Right-Click , New, Shortcut. The dialog box Opens and in this case I paste in the location of the NirCmd. Exe, Ok and then the name of the shortcut "Monitor Off". Then I go to properties of the shortcut and edit it. In this case I add a space and "monitor off" to the target. Then I change the icon with the "Change Icon" button. You get a warning that NirCmd.exe has no icons, but it should open up a chance to select an icon from the library: %SystemRoot%\system32\ SHELL<sub>32</sub>.dll

Here's the list of shortcuts, the shortcut name and the target field.

- **"Monitor Off"**, C:\Users\Orion\Downloads\ nircmd-x64\nircmd.exe monitor off
- **"ScreenSaver Disable"**, C:\Users\Orion\ Downloads\nircmd-x64\nircmd.exe regsetval sz "HKCU\control panel\desktop" "ScreenSaveActive" 0
- **"ScreenSaver Enable"**, C:\Users\Orion\Downloads\nircmd-x64\nircmd.exe regsetval sz "HKCU\control panel\desktop" "ScreenSaveActive" 1

## **Internet Picture of the Month**

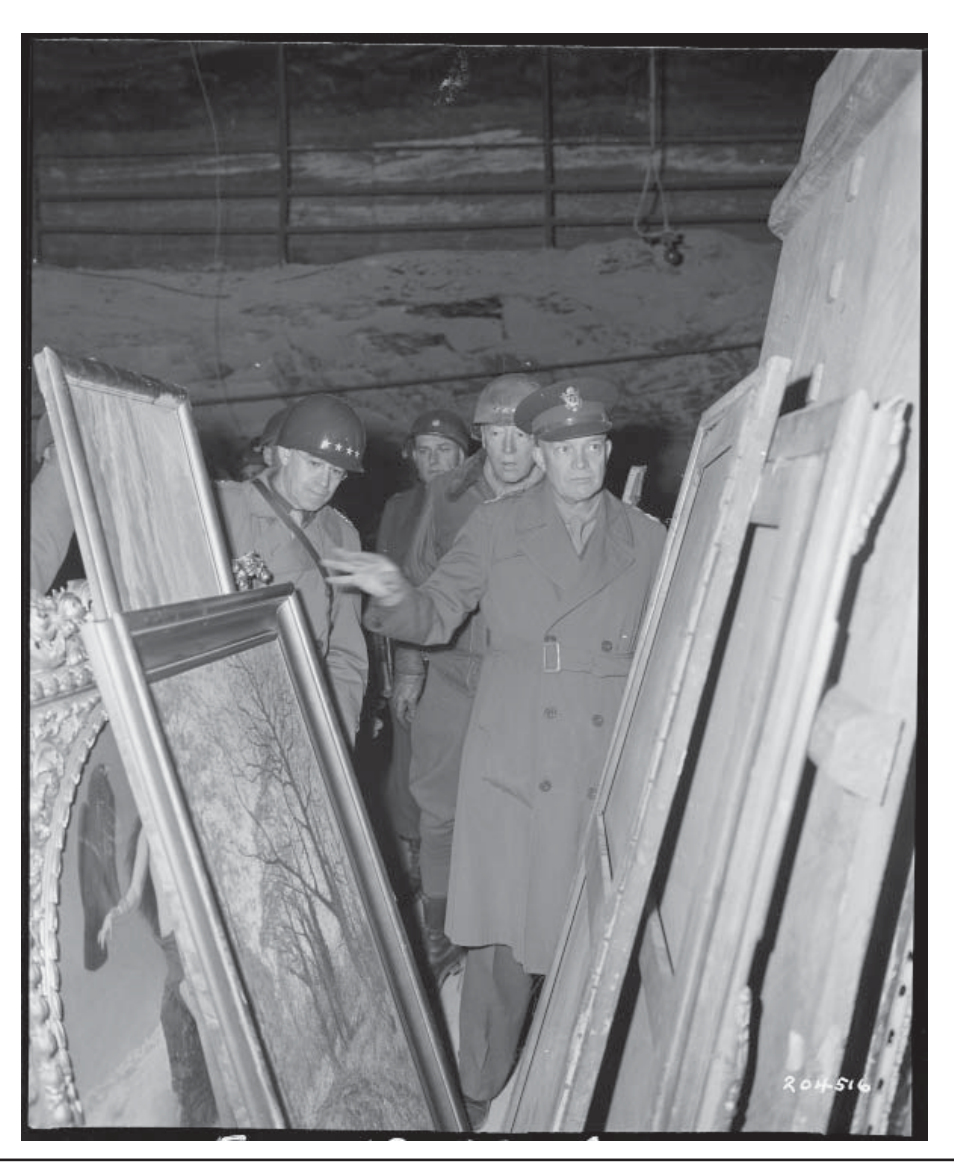

### **Looted Art**

From the National Archives, [http://www.archives.gov/. I](http://www.archives.gov/) thought with the current interest in the 1,000 plus trove of paintings recently discovered in Munich that were most likely looted by the Nazis it would be appropriate to view one of the most famous photos of such a discovery. Here we have: "General Dwight D Eisenhower, Supreme Allied commander, inspects art treasures looted by the Germans and stored away in the Merkers salt mine. Behind GEN Eisenhower are General Omar N. Bradley (left), CG of the 12th Army Group, and (right) LT Gen George S. Patton, Jr, CG, 3rd U.S. Army. 4/12/45".

## **November's Interesting World Wide Web Locations**

Tampa PC Users Group (that's us) <http://www.tpcug.org/> Freeware Genius <http://www.freewaregenius.com/>

CPU Digital Magazine <http://www.computerpoweruser.com/DigitalEditions/> NirCmd Utility <http://www.nirsoft.net/utils/nircmd.html>

# **What do you do when the power button doesn't work?**

*By William LaMartin, Editor, Tampa PC Users Group* [william@lamartin.com](mailto:william@lamartin.com)

if I wanted to be able to use that data, the thing to do was remove the drive in the computer that had my data on it and attach it to a convenient drive port that exists on my newer Windows 8 desktop. I did that and copied all the important files to that computer.

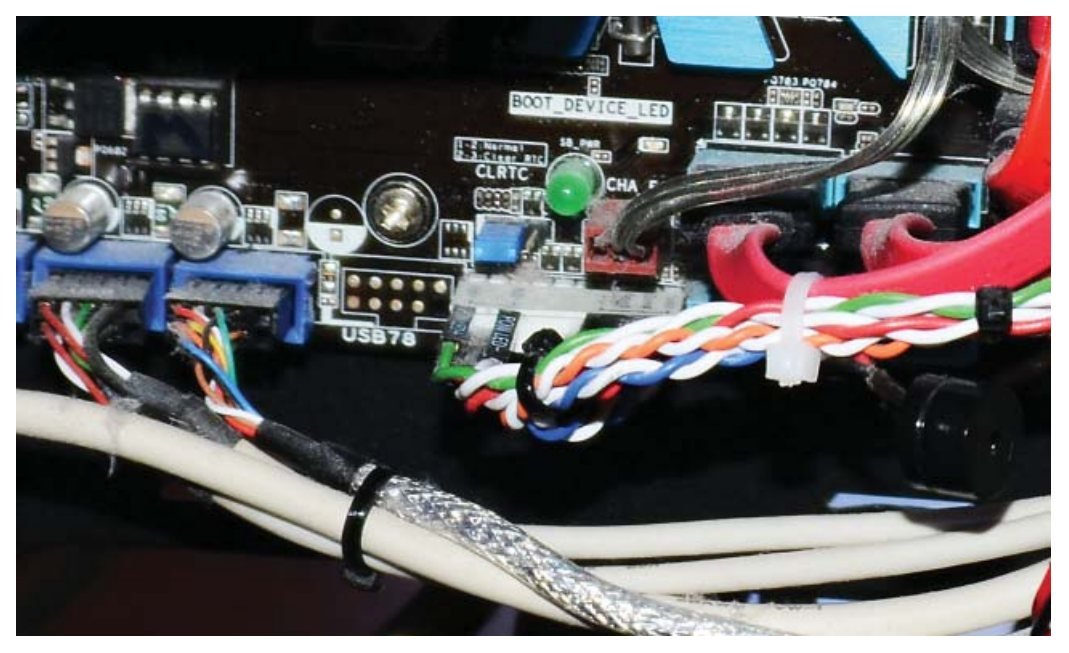

S I mentioned in my introductory comments<br>on page 1, things around my house got a bit<br>bothersome when I pressed the power but-<br>top on my Windows 7 doestep computer that I use on page 1, things around my house got a bit bothersome when I pressed the power button on my Windows 7 desktop computer that I use for most of my work and nothing happened. My first thought was that something might have gone wrong with the computer's power supply. But a quick check showed that the computer was getting power since several LEDs inside the case were lit. The first thing to do was open the case and look for loose connections. I saw none and did nothing.

My work was backed up on external drives and at live. com but no more recently than several days back. So

Then I sent an email to Merle Nicholson. His response was: The power button cable is disconnected. Well, I had already looked at all connections to the motherboard, and everything appeared to be connected. But to make sure I grasped what I thought to be the power button cables, along with the other cables they were bound together with (in the center of the photo to the left), and moved them in and out and then tried to boot the computer by pressing the power button.

And everything was fine. Merle was correct – sort of. To paraphrase one of our former presidents: It all depends on what you mean by connected. The cables were plugged in, but the connection was not good, and by my moving the plug in and out I apparently cleaned off whatever minor corrosion had occurred.

So I learned something, and all that was lost was the time I spent removing the data hard drive (there is another drive that contains the operating system and the installed programs) and connecting it to the Windows 8 computer so as to copy the files of interest. And what is the answer to my question in the title? You call Merle.

*Menu........Continued from page 4*

- **"ScreenSaver Start"**, C:\Users\Orion\Downloads\nircmd-x64\nircmd.exe screensaver
- **"Sound"**, Go to "Control Panel", "All Control Panel Items", Right-click on "Sound", and select "Create Shortcut". The shortcut should appear on your desktop labeled "Sound – Shortcut". Edit the

name to "Sound" and then drag (move) it to the Set folder.

- **"Lock Computer"** C:\Windows\System32\rundll32.exe user32.dll,LockWorkStation
- **"Shutdown"**, C:\Windows\System32\shutdown. exe /s /f /t 000

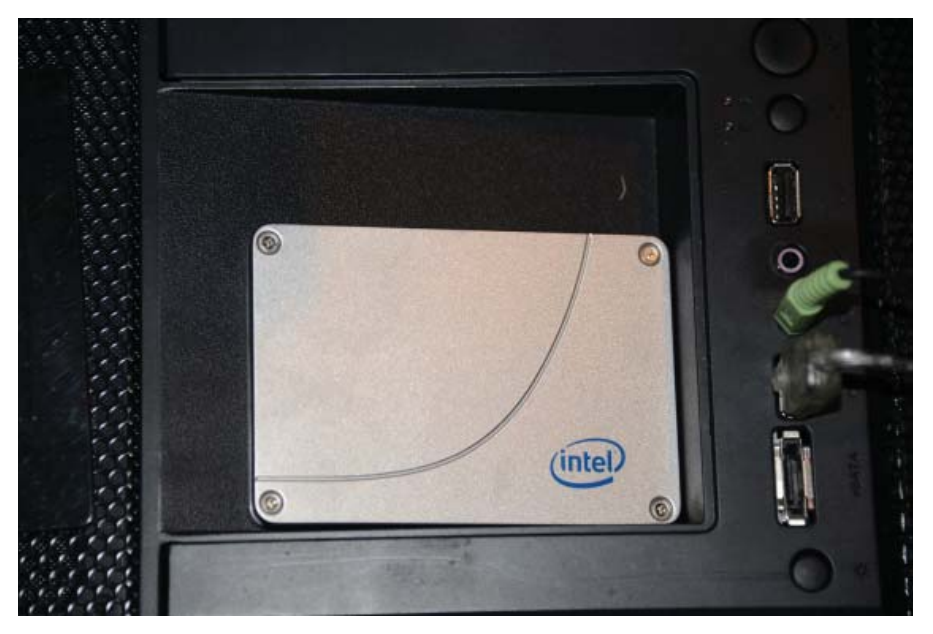

# **Cloning a replacement drive**

*By William LaMartin, Editor, Tampa PC Users Group* [william@lamartin.com](mailto:william@lamartin.com)

In the previous article, I indicated that my Windows 7 desktop computer had two drives. There is a Solid State Drive (SSD) that is reserved for the operating system and for the programs there is the n the previous article, I indicated that my Windows 7 desktop computer had two drives. There Lis a Solid State Drive (SSD) that is reserved for C drive The second drive is a much larger capacity standard hard drive that is for all other files such as files in My Documents, My Pictures, the Desktop, and more.

When I had Merle Nicholson build me that computer in 2010 (see the November 2010 newsletter for the building of this computer), the price of SSD drives was quite high, so I chose the smallest size I thought I could live with, a 128 MB one for \$270, which was still larger than Merle thought I needed. He just didn't realize how many programs I have - and I have acquired more since then. Hence the need now for a larger SSD drive. This time I purchased a 240 GB SSD drive from Newegg for \$170. Quite a price reduction from three years back.

Once I received the drive, I needed to install it. But before doing that I needed to transfer everything that was on the original SSD to the new one. And before doing that, I decided to back up my entire system to an external drive using Acronis True Image Home. Once

that was done and the backup was verified, the next day I again used Acronis True Image Home to do a Clone Disk of the SSD drive in the computer to the new SSD drive that I had installed into the drive dock in the top of the computer, as indicated in the photo to the left. If I had not had that convenient setup, I could have used an inexpensive USB device that connects a drive to your computer.

I recall that at first neither Acronis nor Windows Explorer saw the new drive I had put in the dock. I had to go into Control Panel | Administrative Tools | Computer Management | Storage | Disk

Management where I could then see the new drive listed. Here I am a little vague in my remembrances, but I think I right-clicked the new disk and chose the Initialize Disk option. After that when I restarted Acronis, the new disk was visible, and I could proceed with the cloning.

The cloning of the disk took less than 10 minutes. To install the new drive, I had to take off both sides of the computer case so as to be able to first get at the back of the drive to be removed and disconnect the two cables connected to it. Then I needed to open the front cover and remove the old SSD drive itself. Actually I removed the tray containing the drive and then unscrewed four small screws that attached the drive to the tray. Reversing this procedure, I installed the newly cloned drive and everything was good to go. So I stupidly put both covers back on the computer case and booted the computer.

But everything was not OK. The computer produced a message to the effect that something was missing that Windows would like to have. I don't recall the particular item, but it was one of those things that is normally on the C drive but that I have relocated to the larger D drive to save room on C. And I, in fact, no longer had a D drive. Without taking much time to think about the situation, I simply phoned Merle Nicholson who told me that I had somehow disconnected a cable

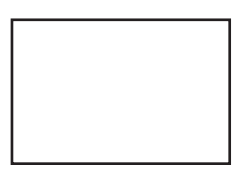

**First Class Mail**

Member: Your membership is up for renewal

#### *Cloning.........Continued from page 7*

to the D drive while I was working on the computer.

So the back cover had to come off, and indeed the cable was hanging loose. After connecting it, this time I did not put back the cover until I had booted the computer and noted that everything was OK.

Merle knows about such problems since he works on computer hardware all the time. For me, it is an occasional thing, so sometimes I just don't see the obvious, and having Merle's assistance has been an enormous time-saver .

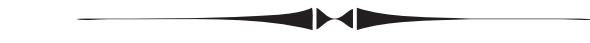

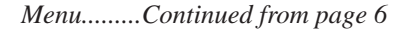

I obtained the information to create these from sources on the web just by Googling the objective. One of the treasures I got was the NirCmd. It's been invaluable. I also get very worthwhile information from HowToGeek.com.  $\blacklozenge$ 

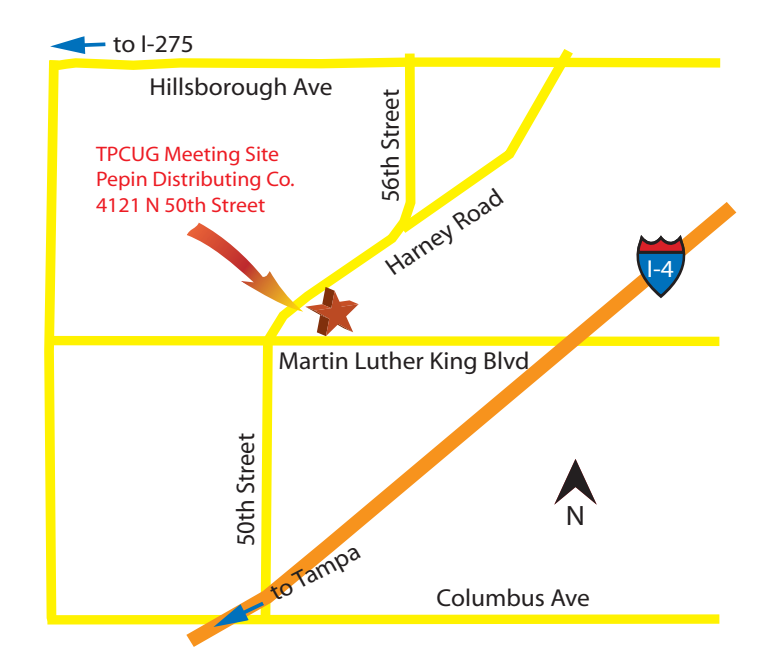